#### **STEPS FOR SETTING UP INSTALLMENT PLAN - effective Fall 2019**

## **1. Log into the online payment system from Self-Service, WebAdvisor or from the Pay for Classes link at the bottom of the TWU homepage.**

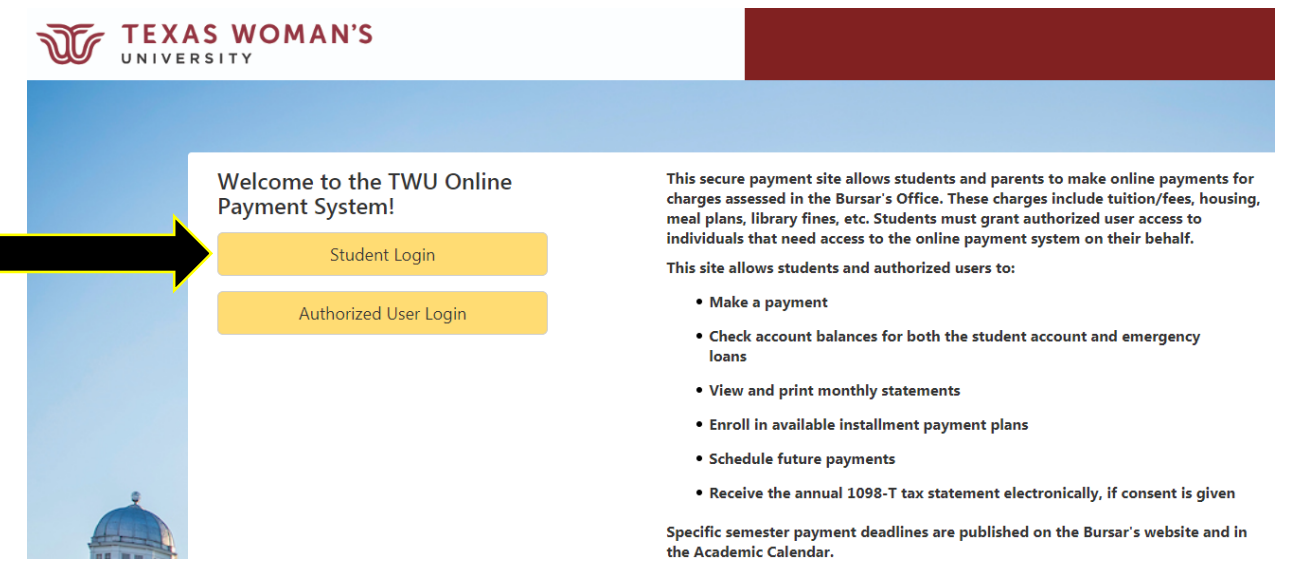

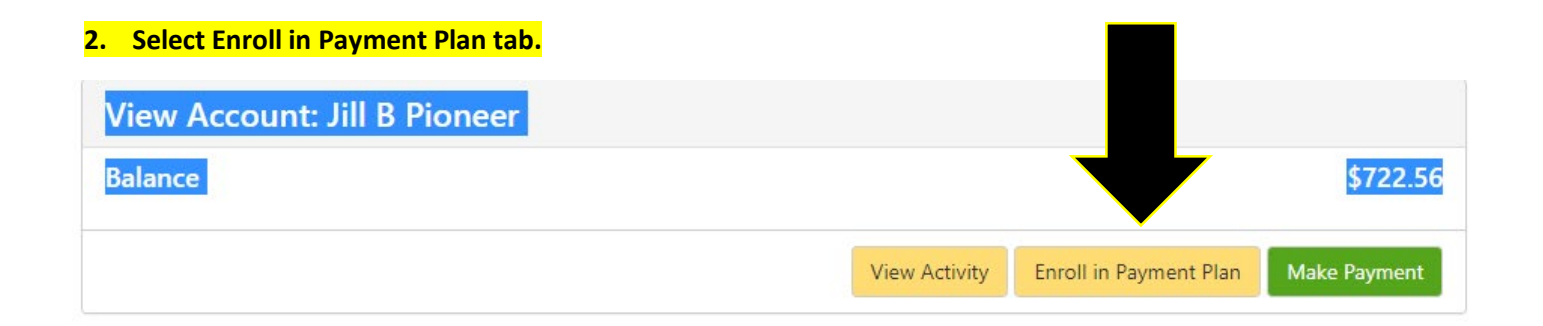

## **3. Select term.**

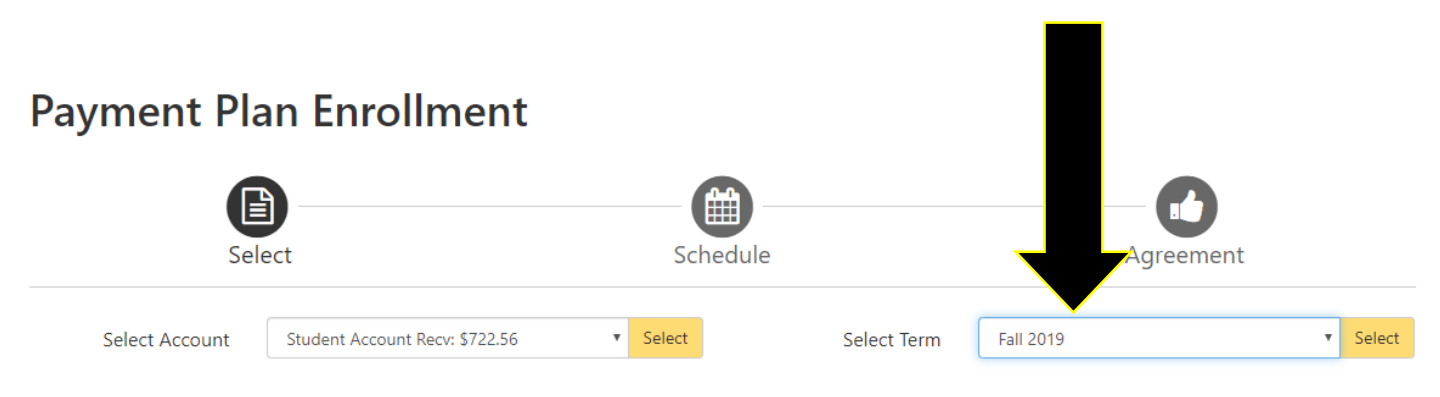

#### 4. Select Installment Plan

# **Payment Plan Enrollment**

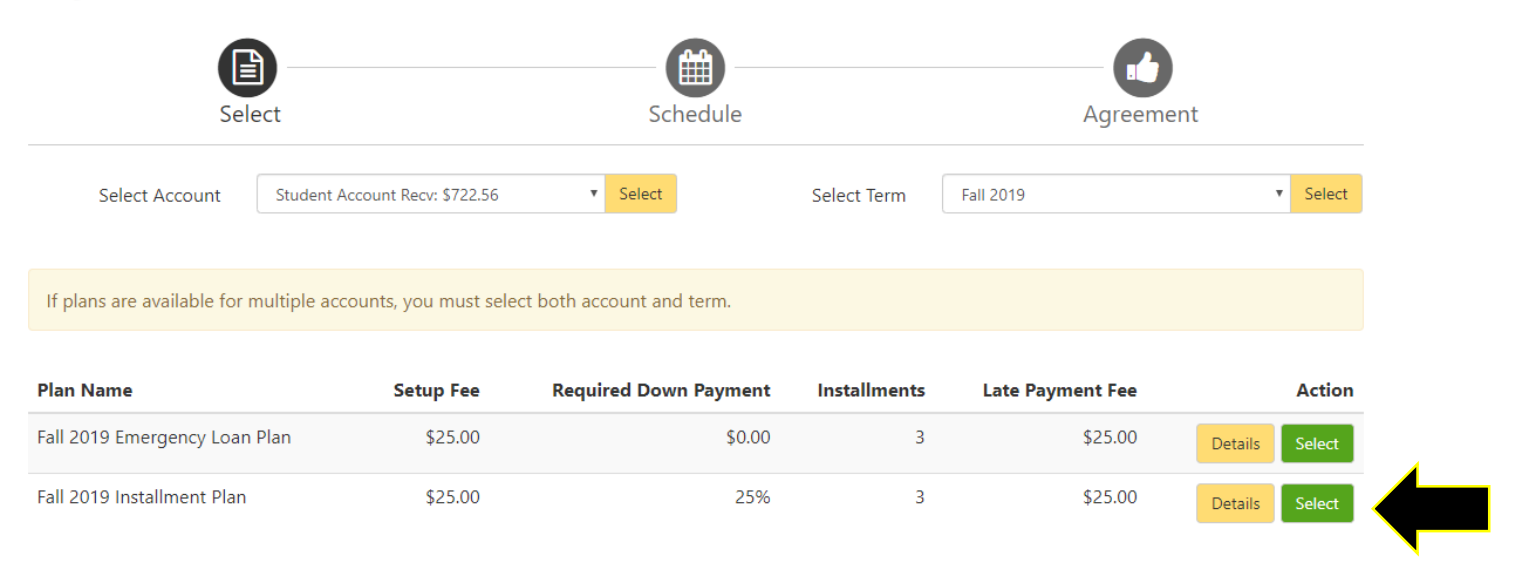

**5. Click Continue when Payment Schedule is displayed, make DUE NOW payment if required, and follow remaining steps to complete enrollment into Installment Plan. Enrollment confirmation will be displayed on screen and an email confirmation will also be sent when completed. You can say NO to set up automatic payments if you don't want to have payments deducted on the due dates automatically.**

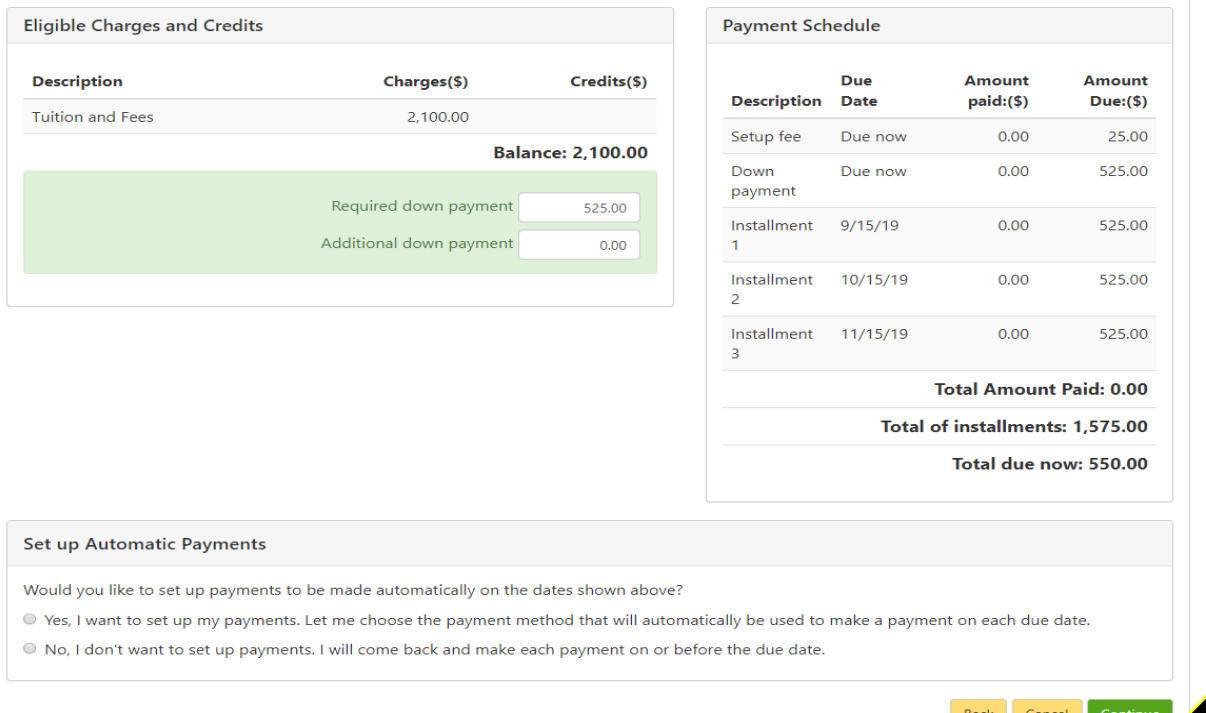